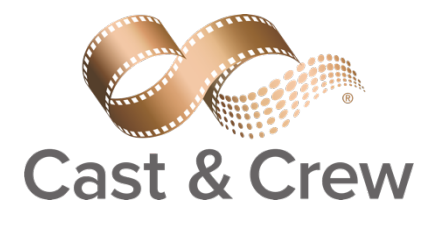

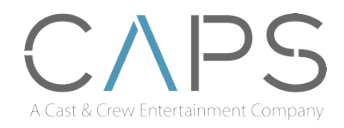

Workers' Compensation Claim Reporting Instructions

Cast & Crew/CAPS utilizes STARS Intake customized Incident Interview to help simplify and guide our clients through the process of reporting a workers' compensation claim. Here are the basics of Cast & Crew's Workers' Compensation Interview on STARS.

# DOWNLOAD STARS INTAKE APP

Go to **Google Play** or the **Apple App Store** and search for STARS Intake. Once you have located the app, start the downloading process.

# LOGIN

Open the app, and enter Client ID: C236, then enter the User ID: CastandCrew and Password: Workcomp1

# ENTER CLAIM INFORMATION

You will need the following information to enter your claim using the STARS app:

- Client information and contact phone number
- Date of Injury
- Claimant's full Name, address, phone number, date of birth and SSN
- Claimant's occupation and supervisor's contact information
- Description of how and where the injury occurred
- Information on any witnesses

## INTERVIEW ENTRY

- 1. Click the  $\left[\begin{array}{cc} \text{Record New Incident} \end{array}\right]$  button to begin the interview.
	- Required fields are marked with a red asterisk \*; you cannot click 'Next' or 'Submit' until you have completed all the required fields.
	- Use drop-down menus to select answers for multiple choice fields  $| \cdot |$ 
		- o Click on the down arrow button or start typing in the box to pull up options.
	- Date fields have Calendar lookups 15
	- If you do not know the answer to a field, select 'unknown', or 'other' from the drop-down or radio button options, or type unknown in the field.
- 2. When you have completed all required fields, click 'Next'
- 3. The interview section contains multiple pages. To navigate through them use the 'Next' and 'Back' buttons at the bottom of the page.
	- Note: Form data entered on interview pages can be spell-checked by clicking the symbol **Ingary** 'Spell Check' in the upper corner of the page.

4. When you have finished entering all the required data, click the  $\Box$  Submit button. A confirmation number will be displayed and you will receive an email receipt of your submission. You may submit additional documents using the 'Attachments' button on the confirmation page.

# **NOTE:** *You may leave the app, but do not close it until you have submitted your claim or your information will need to be re-entered.*

2300 Empire Avenue 5th Floor Burbank California 91504 T 818.848.6022 www.castandcrew.com